### **Autodesk Registration and Software Downloads**

**First, Create an Autodesk account then Download and install the software.** 

## Go to<https://www.autodesk.com/education/home>

Click on the STUDENTS tab (1)

Scroll down to see the steps (2) that are needed to register and install the software.

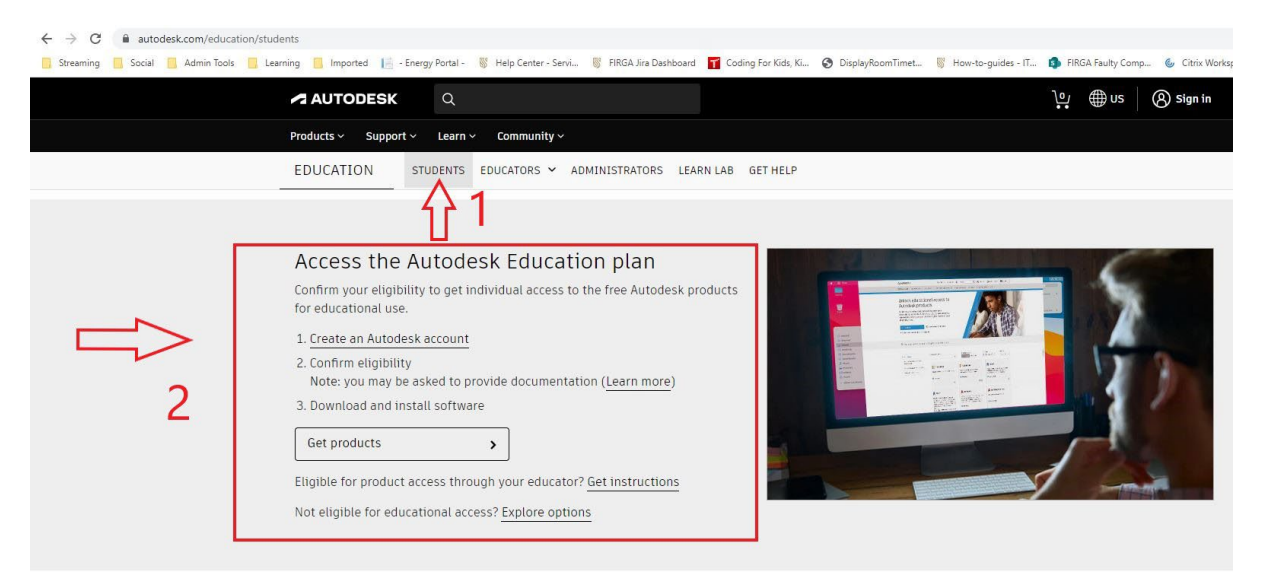

Click on the link 1. Create an Autodesk account and finish the registration.

If you are not redirected to the page below, please click on 3. Download and install software – Get products.

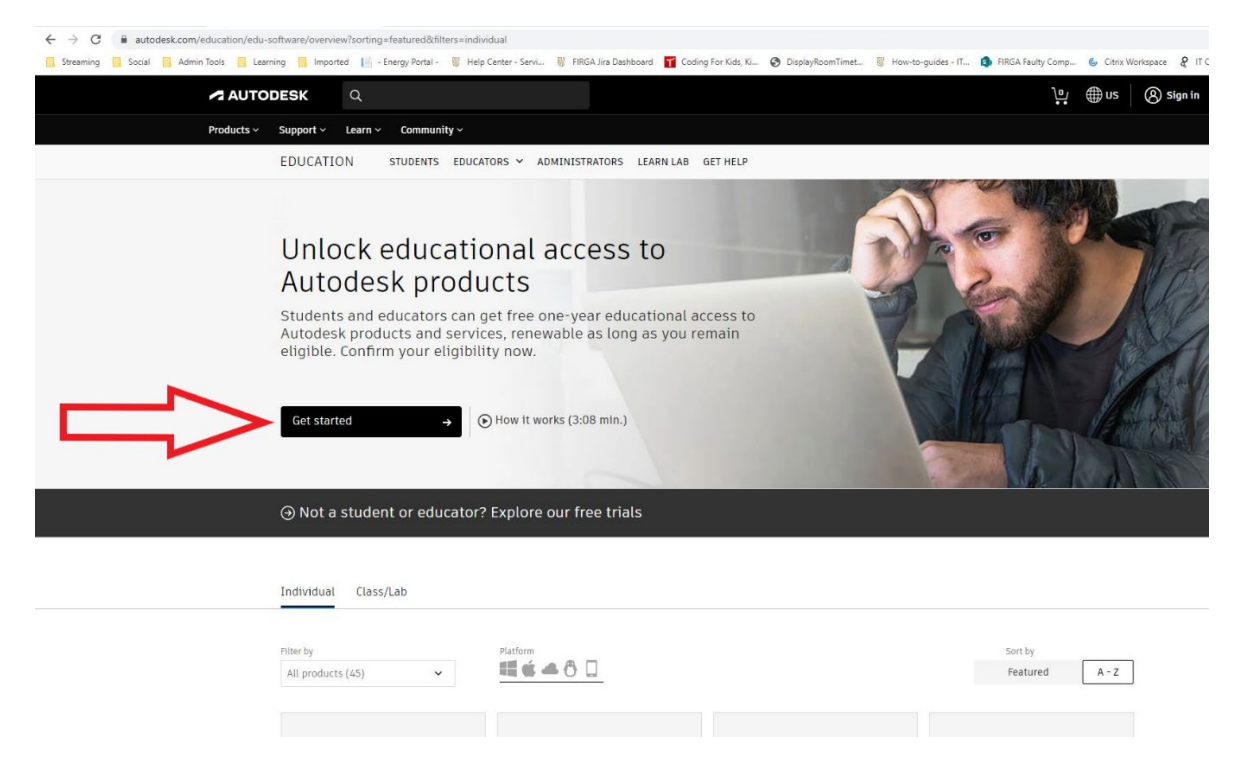

## **Download/Installing the Software**

Click on the desired product that you want, and two options will appear to either INSTALL or DOWNLOAD the software. (Choose the Download option if you want to install it on another computer)

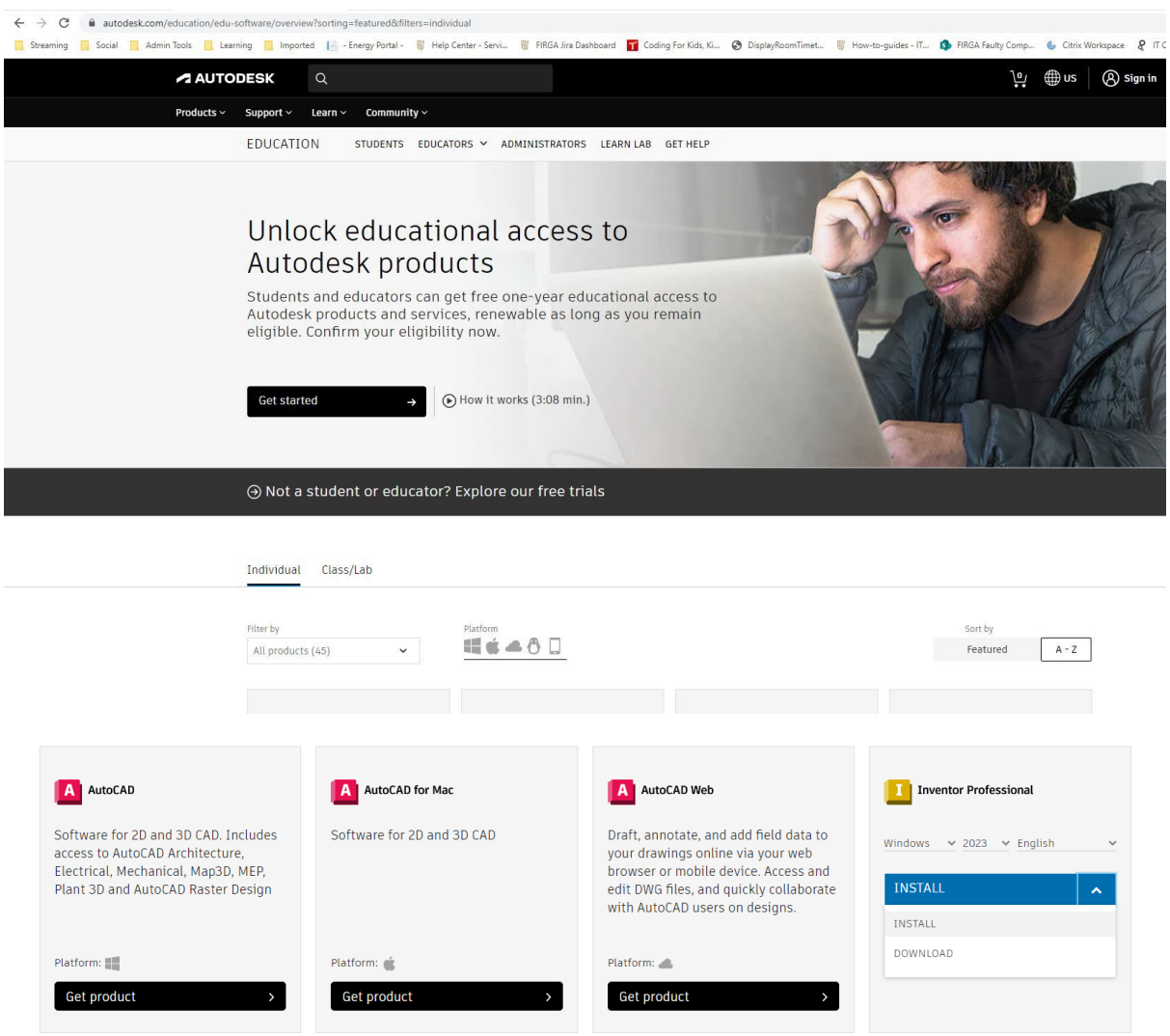

After installation, run your software and **sign in with your Autodesk ID and password**, and your product will be activated.

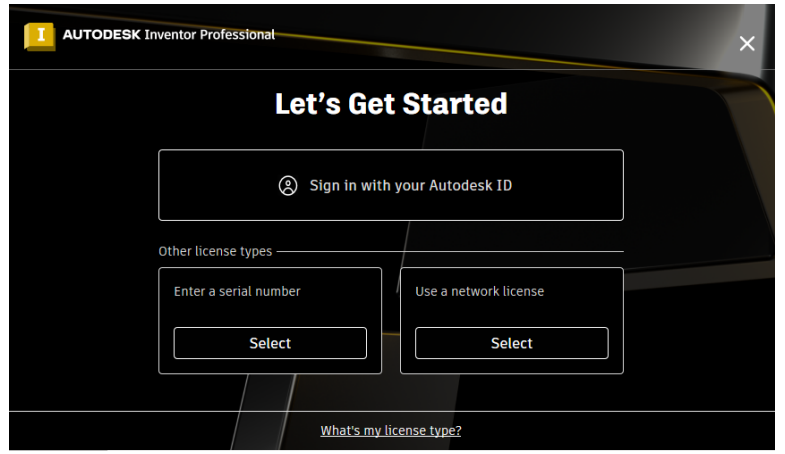

### **# IF YOU DO HAVE PROBLEMS WITH THE REGISTRATION OR INSTALLING THE SOFTWARE #**

Alternatively, you can download the files from a campus computer (eg. FIRGA) and use this link <http://stbfirgaweb01/iso/AutoDesk/2023/> (link only accessible from RGA's or if you have access to the VPN).

Inventor Example: (Download all three files)

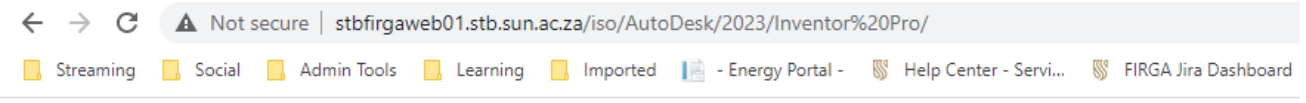

# stbfirgaweb01.stb.sun.ac.za - /iso/AutoDesk/2023/Inventor Pro/

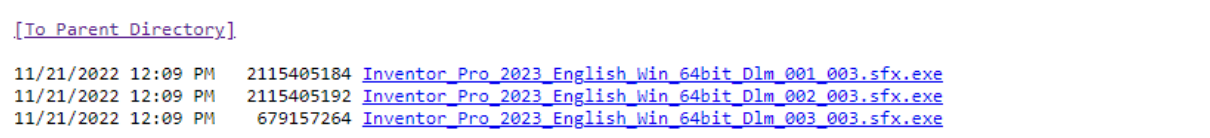

**Log a call on the [FIRGA Service Desk](https://firga.sun.ac.za/) if you need any assistance. Please send screenshots of the errors and/or state at which step you have the problem.**